## Submitting a 1<sup>st</sup> Year Reappointment Packet through Interfolio <sup>t</sup> Year<br>Packet<br>Tolio<br>You will receive an email from *noreply@interfolio.com* with a link<br>to your case packet.<br>You can also log-in to Interfolio at any time by following the steps<br>below:<br>Select Usig-in with partner institu

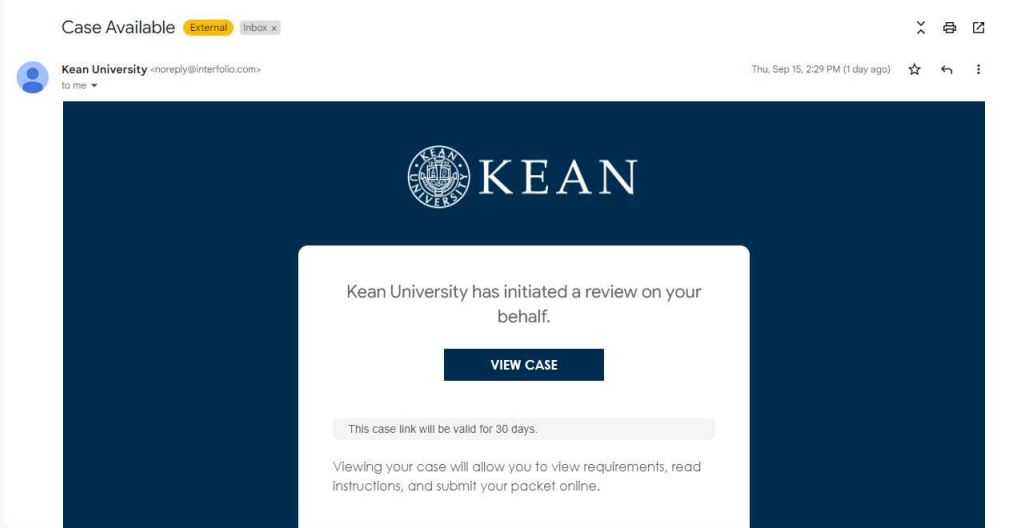

You will receive an email from *noreply@interfolio.com* with a link to your case packet.

below:

## Go to interfolio.com

<sup>T</sup><br> **Packet**<br> **Folio**<br>
You will receive an email from *noreply@interfolio.com* with a link<br>
to your case packet.<br>
You can also log-in to Interfolio at any time by following the steps<br>
below:<br>
Go to <u>interfolio.com</u><br>
Selec **Packet**<br> **Select "Sign in the partner in the partner institution"**<br>
Select "sign in to Interfolio at any time by following the steps<br>
below:<br>
Select "Sign in with partner institution"<br>
Select "Sign in with partner institu **Packet**<br> **In search box, the search box, the search box, type Weinerfolio.com** with a link<br>
to your case packet.<br>
You can also log-in to Interfolio at any time by following the steps<br>
below:<br>
Go to <u>interfolio.com</u><br>
Selec credentials.

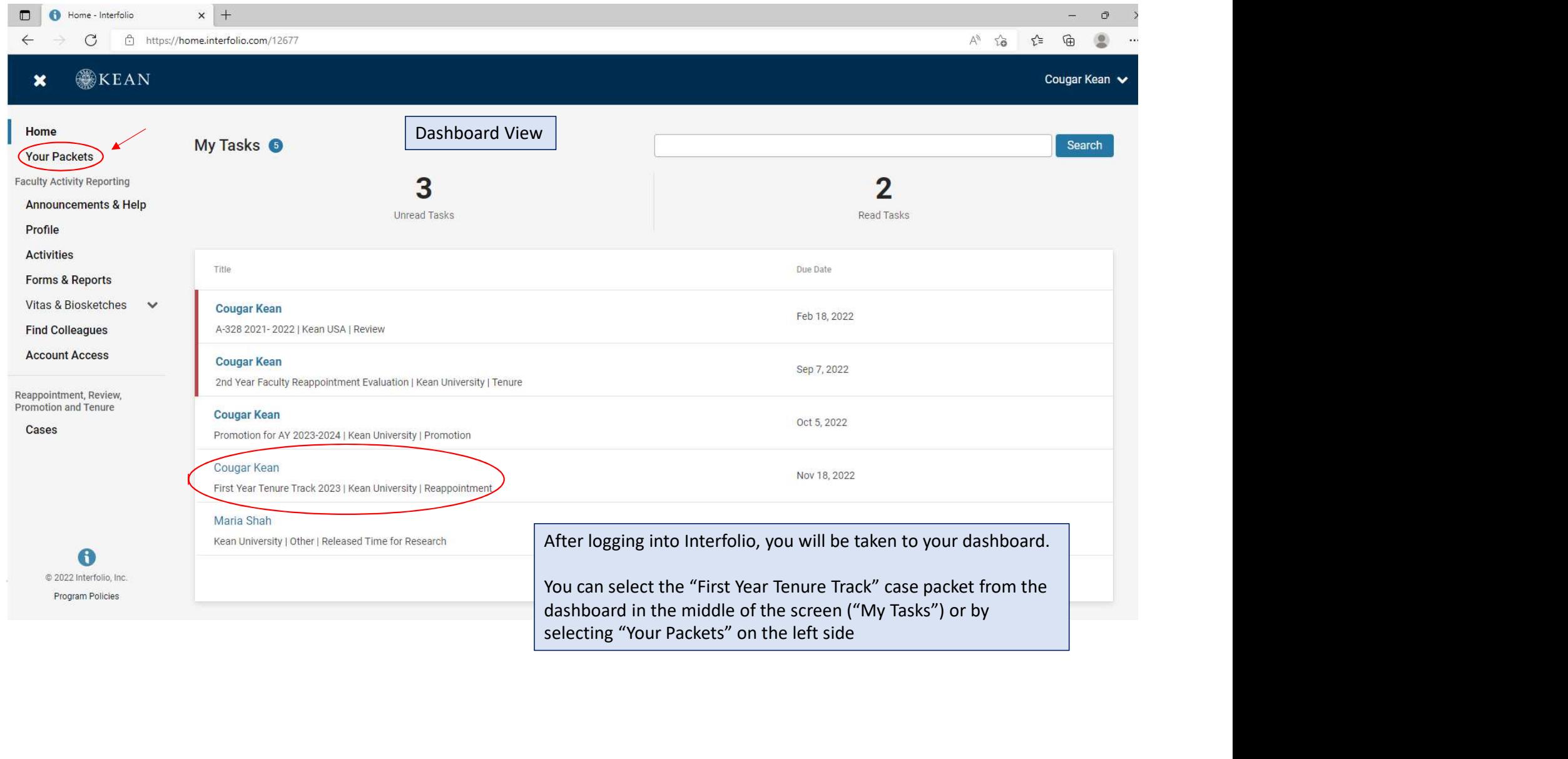

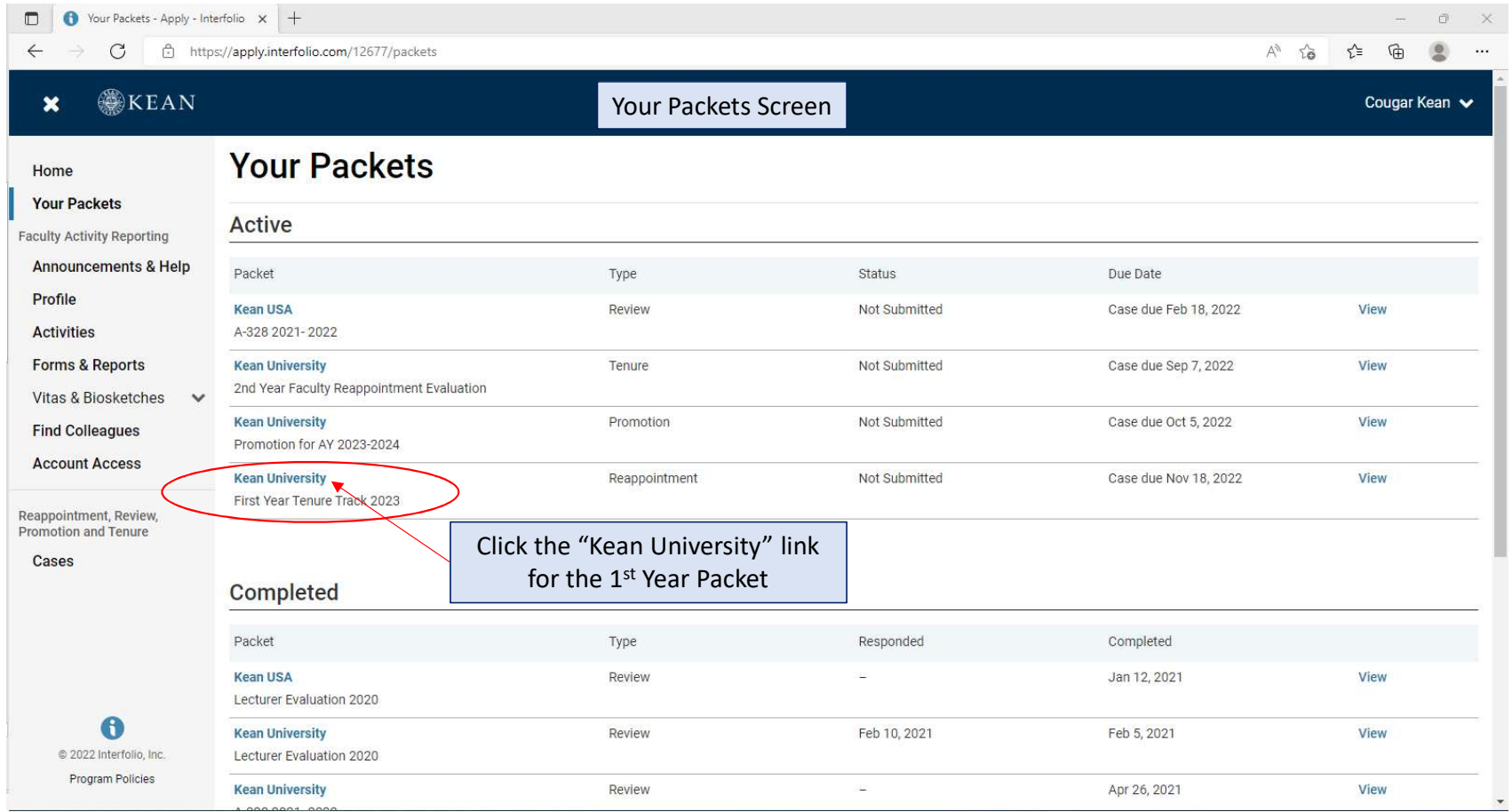

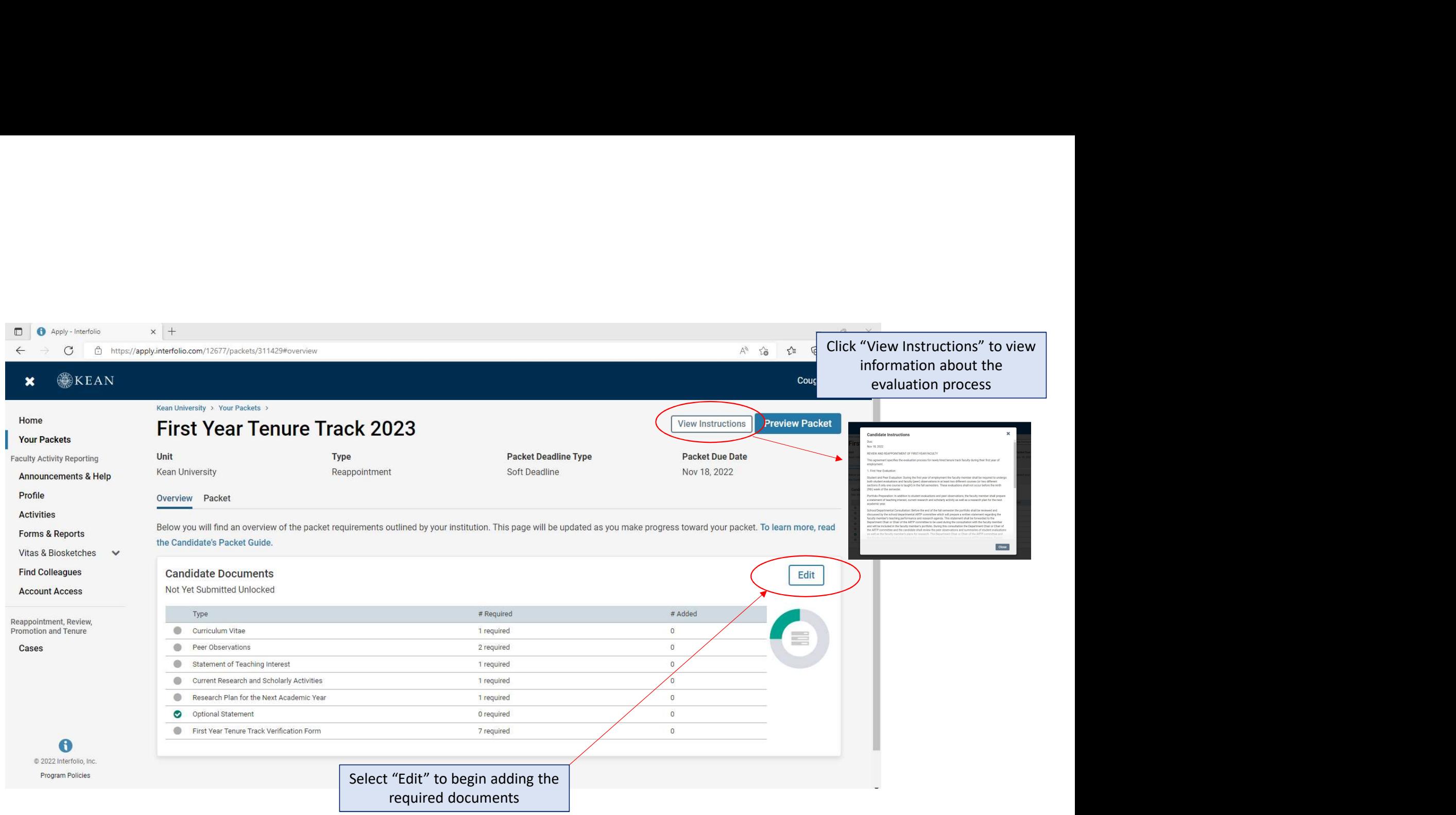

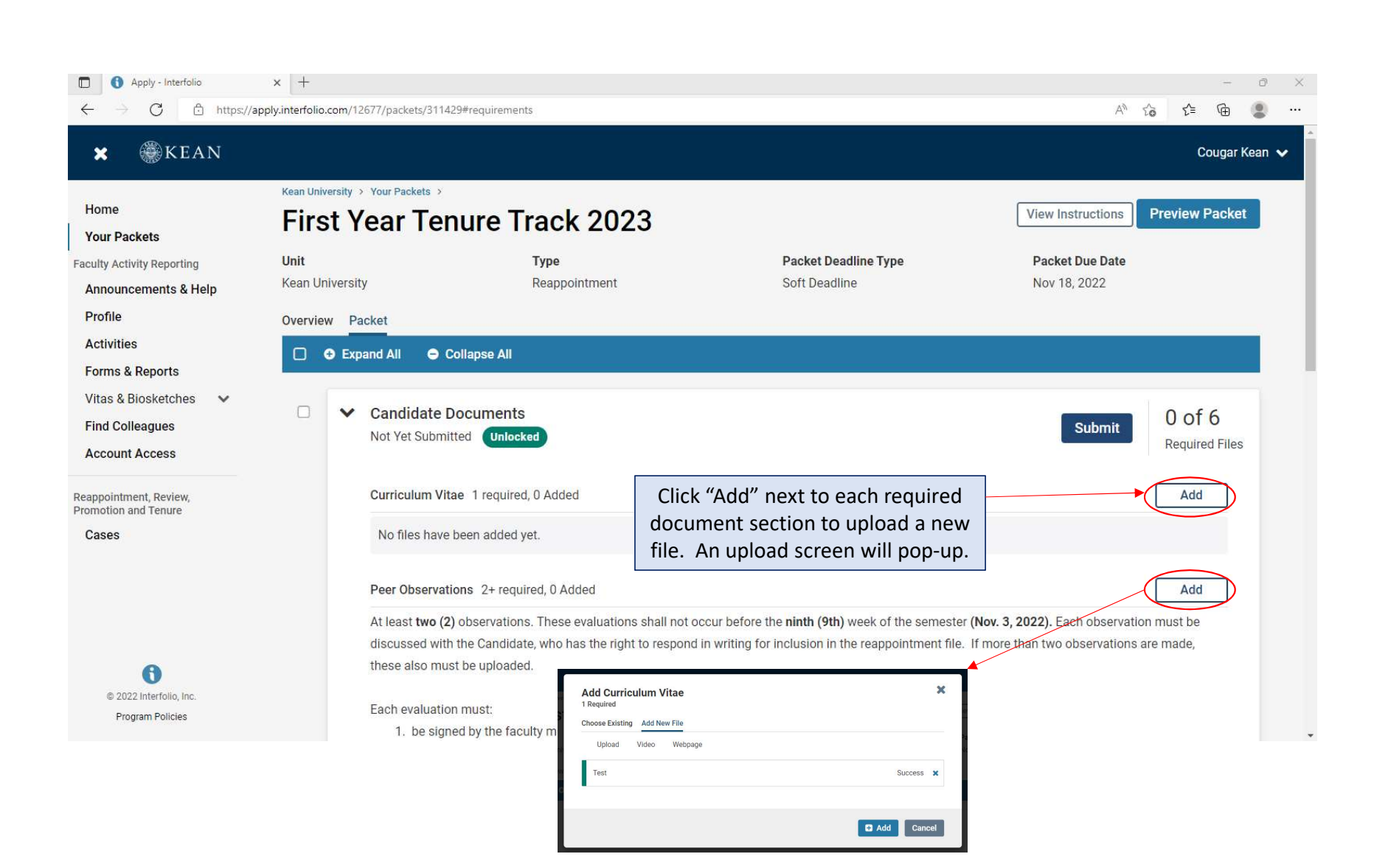

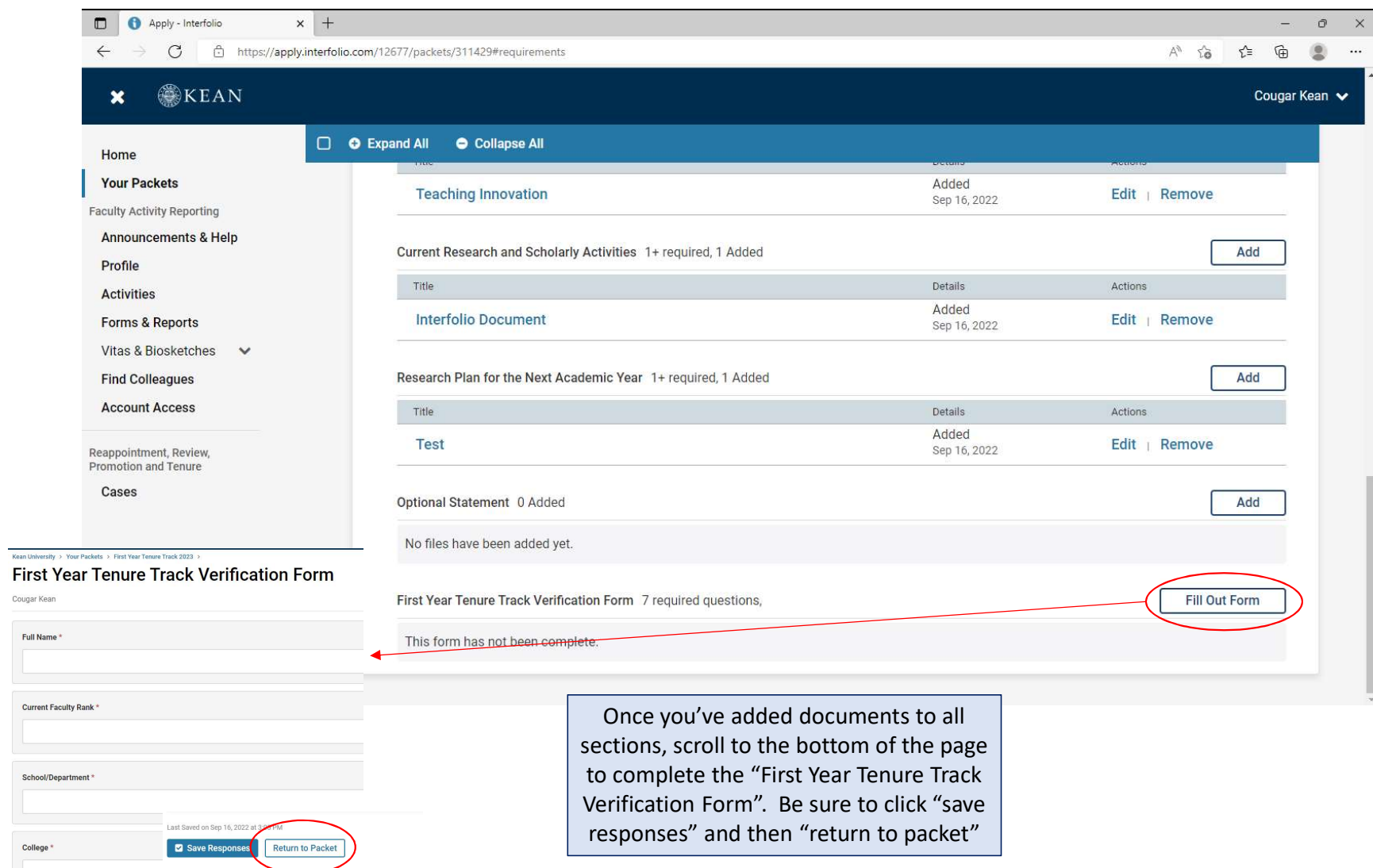

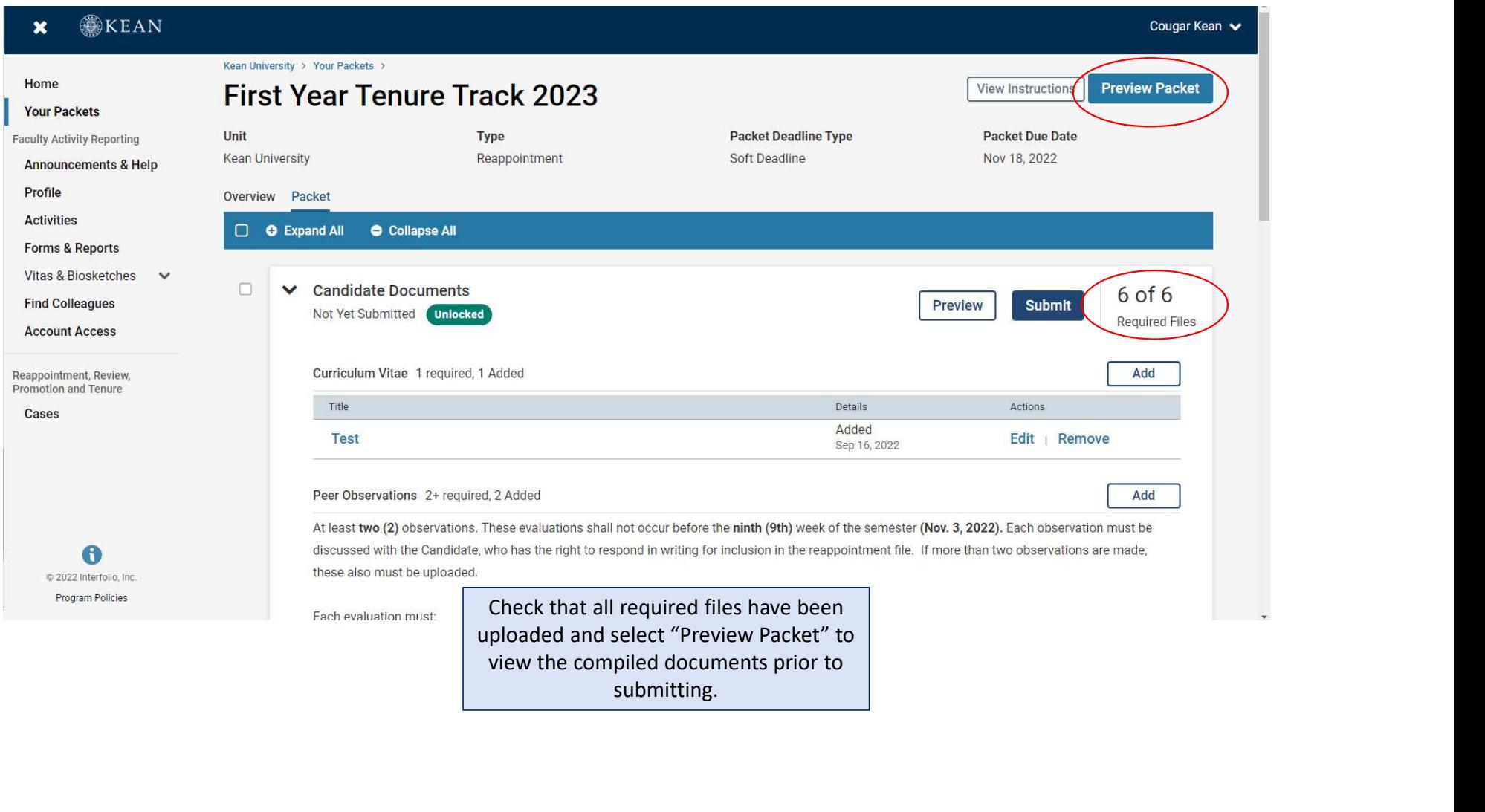

submitting.

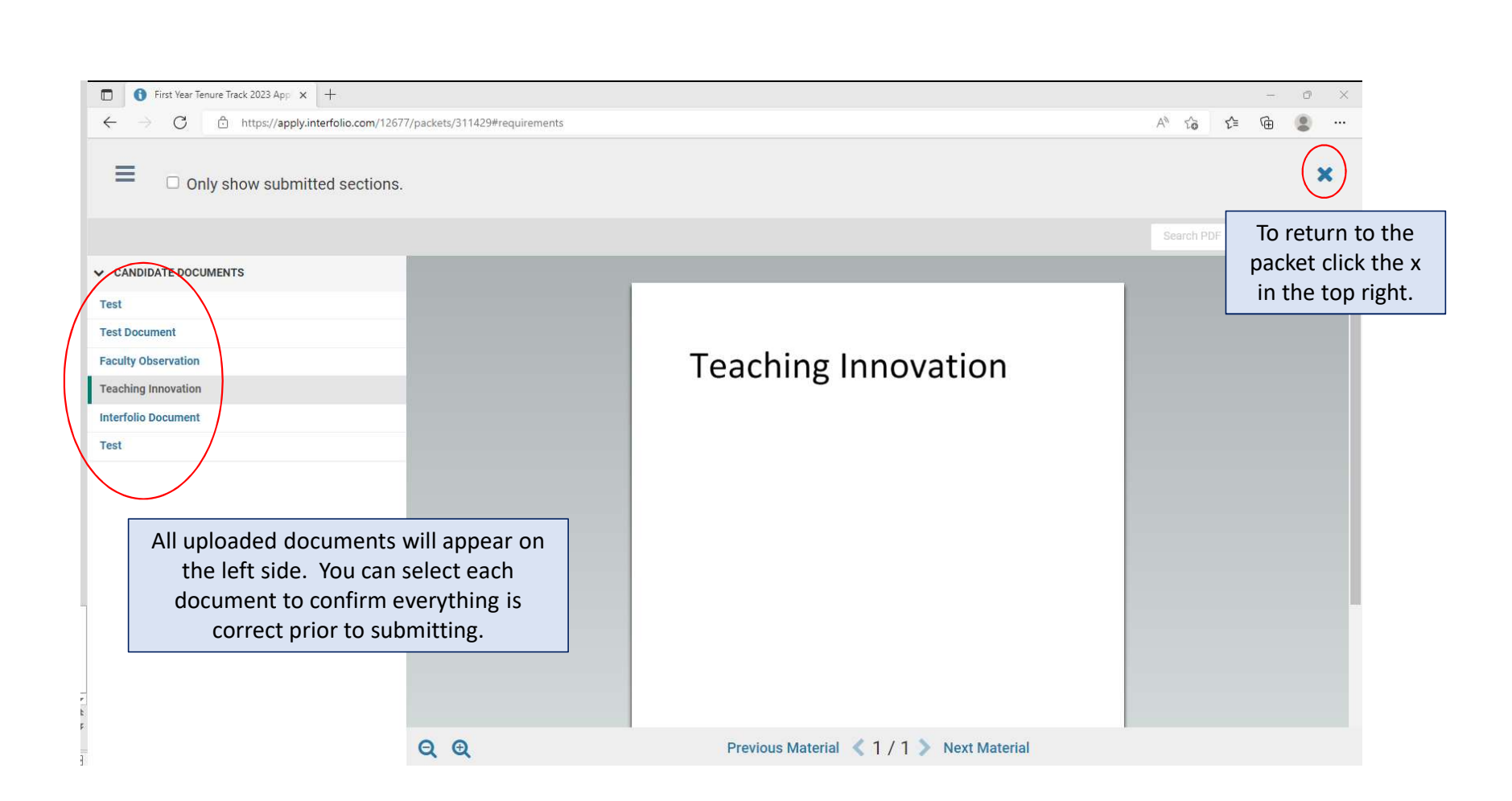

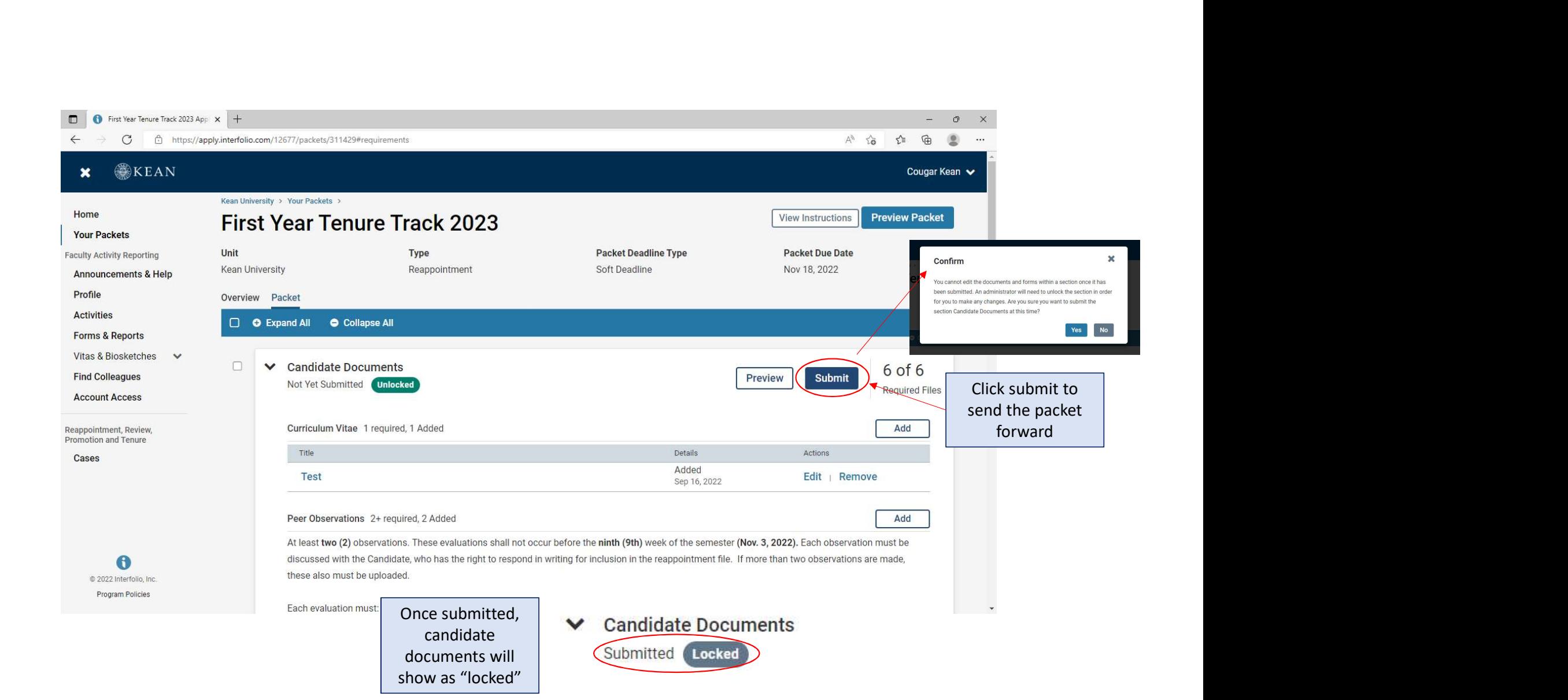

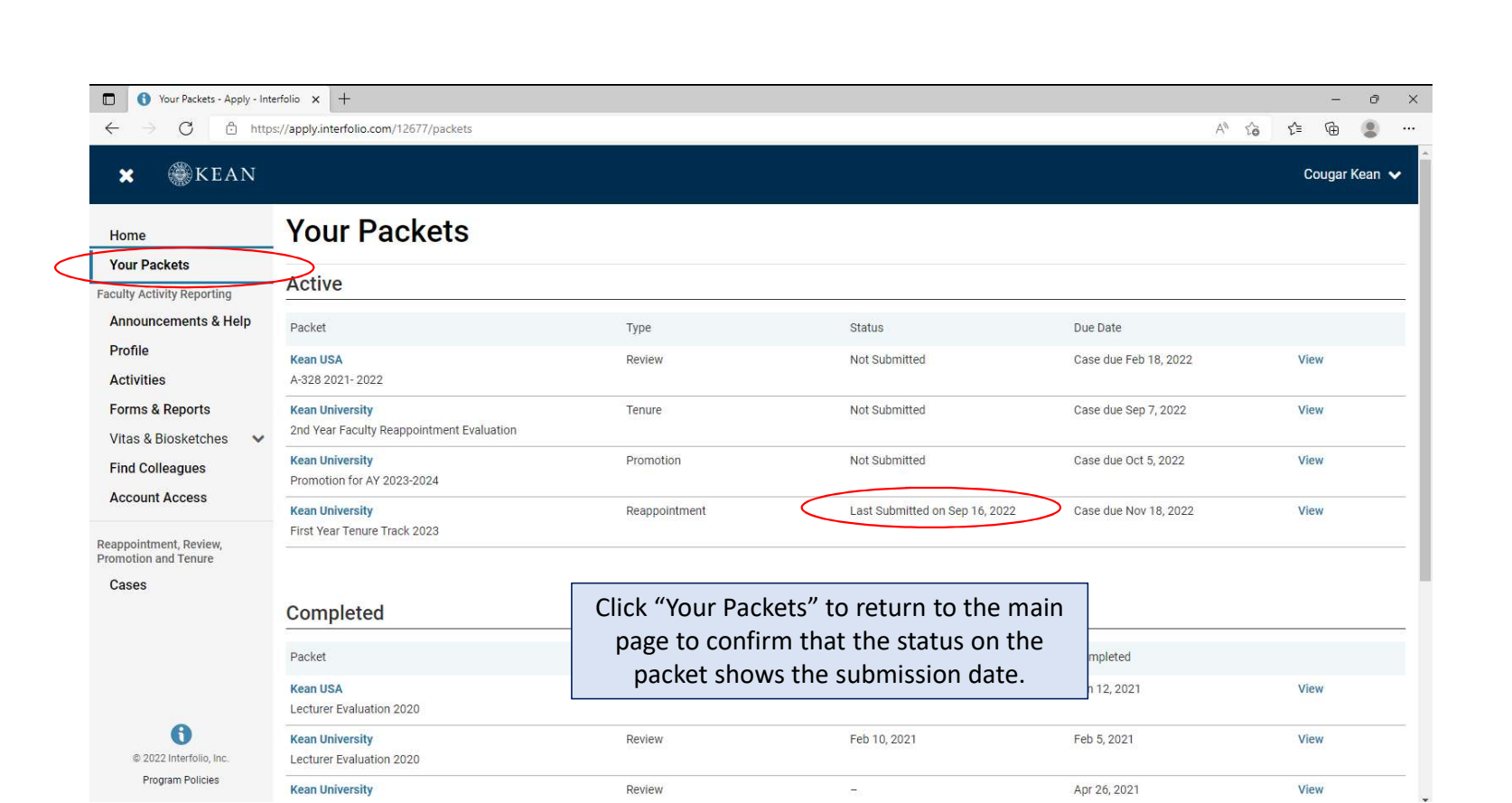